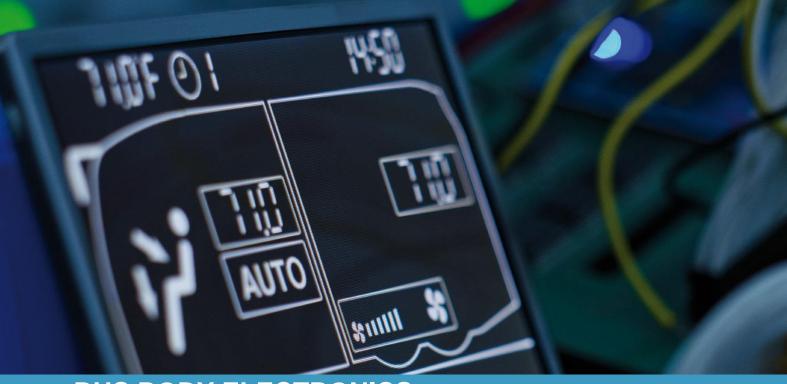

# **SC1000 OTOKAR**

**Operating Instructions** 

- Bus Driver

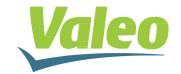

Rev. 07.06.2019 Id.No. DOK31016

## Contents

| List of figures |                                      |                                                | 2  |  |  |  |
|-----------------|--------------------------------------|------------------------------------------------|----|--|--|--|
| List of Tables  |                                      |                                                | 2  |  |  |  |
| 1. li           | 3                                    |                                                |    |  |  |  |
| 1.1             | Int                                  | 3                                              |    |  |  |  |
| 1.2             | Sy                                   | 5                                              |    |  |  |  |
| 1.3             | 1.3 Description of the control panel |                                                |    |  |  |  |
| 1.4             | Di                                   | Display description                            |    |  |  |  |
| 2. L            | Jsag                                 | ge                                             | 8  |  |  |  |
| 2.1             | Tu                                   | ırn ON                                         | 8  |  |  |  |
| 2.2             | Tu                                   | urn OFF                                        |    |  |  |  |
| 2.3             | Dr                                   | river's workplace functions                    | 8  |  |  |  |
| 2.3             | 3.1                                  | Adjust Temperature                             | 8  |  |  |  |
| 2.3             | 3.2                                  | Adjust blower speed                            | 9  |  |  |  |
| 2.3             | 3.3                                  | Adjust air flow direction /defrost function    | 9  |  |  |  |
| 2.3             | 3.4                                  | Toggle between fresh air and air recirculation | 10 |  |  |  |
| 2.4             | Pa                                   | assenger compartment functions                 | 10 |  |  |  |
| 2.4             | <b>1</b> .1                          | AUTO mode                                      | 10 |  |  |  |
| 2.4             | 1.2                                  | Adjust blower speed level                      | 11 |  |  |  |
| 2.4             | 1.3                                  | Set temperature                                | 12 |  |  |  |
| 2.4.4           |                                      | Toggle between fresh air / air recirculation   | 13 |  |  |  |
| 2.5             | Pr                                   | eheating                                       | 14 |  |  |  |
| 2.5             | 5.1                                  | Set date and time                              | 14 |  |  |  |
| 2.5.2           |                                      | Activate heating (without start time delay)    | 15 |  |  |  |
| 2.5             | 5.3                                  | Programming the timer                          | 15 |  |  |  |
| 2.6             | Re                                   | eheat                                          | 17 |  |  |  |
| 2.6             | 5.1                                  | Activate                                       | 17 |  |  |  |
| 2.6.2           |                                      | Terminate                                      | 17 |  |  |  |
| 2.7             | Er                                   | rors                                           | 18 |  |  |  |
| 2.7             | 7.1                                  | Error read out                                 | 18 |  |  |  |
| 2.7.2           |                                      | Error message overview                         | 19 |  |  |  |

## List of figures

| Figure 1 - SC1000 Control Panel                               | 3    |
|---------------------------------------------------------------|------|
| Figure 3 - SC1000 Substation                                  |      |
| Figure 3 - SC1000 Control Panel                               |      |
| Figure 4 - SC1000 Display Screen                              |      |
| Figure 5 - SC1000 Release                                     |      |
| Figure 6 - SC1000 Standard Screen                             |      |
| Figure 7 - SC1000 Current Blower Speed Level                  |      |
| Figure 8 - SC1000 Air Recirculation Mode Driver's Seat Active | .10  |
| Figure 9 - SC1000 AUTO Mode Active                            |      |
| Figure 10 - SC1000 AUTO mode active, cooling                  | .10  |
| Figure 11 - SC1000 AUTO mode active, heating                  | .11  |
| Figure 12 - SC1000 AUTO Mode OFF                              | .11  |
| Figure 13 - SC1000 Manual Blower Speed Level                  | .11  |
| Figure 14 - SC1000 Current Room Temperature                   | .12  |
| Figure 15 - SC1000 Current Exterior Temperature               | .12  |
| Figure 14 - SC1000 Air Recirculation Mode Active              | .13  |
| Figure 17 - SC1000 Preheat                                    |      |
| Figure 18 - SC1000 ti-A                                       | . 14 |
| Figure 19 - SC1000 Number of Hours                            | .14  |
| Figure 20 - SC1000 Week Day                                   | .15  |
| Figure 21 - SC1000 Heating Icon                               | . 15 |
| Figure 22 - SC1000 PrE                                        |      |
| Figure 23 - SC1000 Memory Location                            |      |
| Figure 24 - SC1000 Hour Display                               |      |
| Figure 25 - SC1000 Display Week Day                           |      |
| Figure 26 - SC1000 Operation Time                             |      |
| Figure 27 - SC1000 Entfeuchten aktiv                          |      |
| Figure 28 - SC1000 Error Read Out                             |      |
| Figure 29 - SC1000 Current Error                              | . 18 |
|                                                               |      |
| List of Tables                                                |      |
| LIST OF TABLES                                                |      |
| Table 1 - SC1000 Error Messages                               | .21  |
| Table 1 - SC 1000 Elloi Messages                              | . ∠1 |
|                                                               |      |

#### 1. Introduction

#### 1.1 Intended Use

The SC1000 is a device designed to control HVAC components (heating, ventilation, air-conditioning) for buses, e.g. roof-top air-conditioning systems, heaters etc. It comprises always of a control panel (control device with human-to-machine interface) which is integrated into the dashboard, and of one or more substations, which are controlled by means of the control panel. The communication between control panel and the respective substation is done via CAN bus.

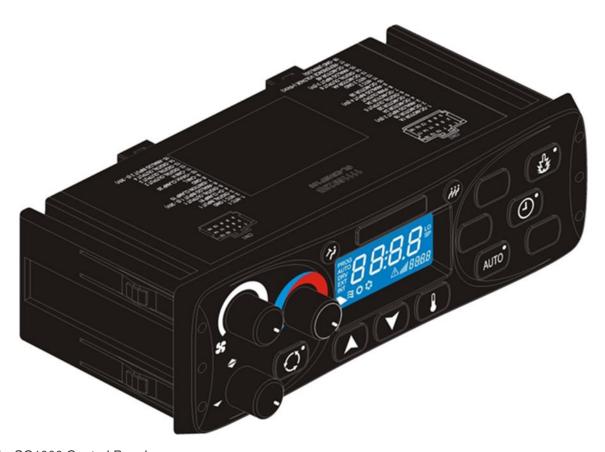

Figure 1 - SC1000 Control Panel

A substation is a control device with power outputs for the control of all the components integrated in the AC unit.

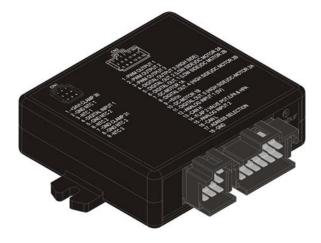

Figure 2 - SC1000 Substation

## 1.2 Symbols used

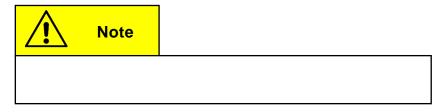

#### 1.3 Description of the control panel

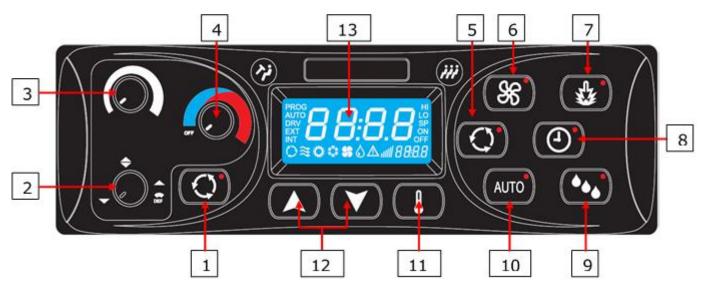

Figure 3 - SC1000 Control Panel

#### Driver's seat

- 1. Fresh air / air recirculation button
- 2. Air direction control
- 3. Blower speed control
- 4. Temperature control

#### Passenger Compartment

- 5. Fresh air / air recirculation 9. button (optional) bu
- 6. Blower speed button (optional)
- 7. Heater button
- 8. Timer button heater

- 9. Reheat (dehumidify) button (optional)
- 10. AUTO mode button
- 11. Temperature button
- 12. UP/DOWN button
- 13. Display

## 1.4 Display description

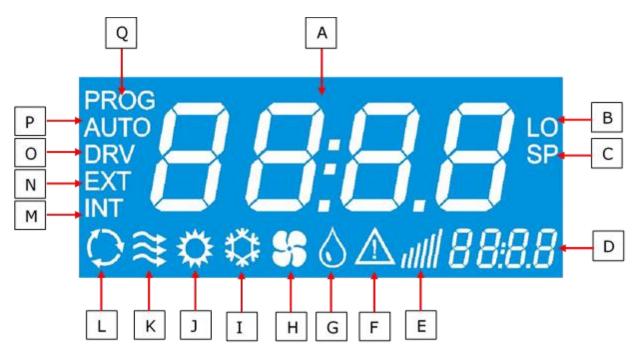

Figure 4 - SC1000 Display Screen

- A. Indicated value
- B. Appears if the lowest adjustable room temperature is reached
- C. Is indicated with the setpoint temperature (passenger compartment)
- D. Time
- E. Blower speed level
- F. Error icon
- G. Reheat (dehumidification) active (HVAC version only)
- H. Blower is on (HVAC Version only)
- I. Cooling is activated

- J. Heater is on
- K. Fresh air flaps open
- L. Air recirculation is on (HVAC version only)
- M. Is indicated with the current room temperature
- N. Is indicated with the current outside temperature
- O. Is displayed during blower speed adjustment at the driver's seat
- P. AUTO mode active
- Q. Is displayed during start time adjustment of the preheater

#### 2. Usage

#### 2.1 Turn ON

Switch on the ignition.

The control panel starts automatically.

The current software version (1.0) and the current release appear on the display (Fig.5).

→ After four seconds the default screen is displayed. (Fig.6).

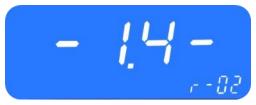

Figure 5 - SC1000 Release

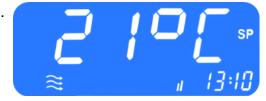

Figure 6 - SC1000 Standard Screen

#### 2.2 Turn OFF

Switch off the ignition.

The system powers down.

#### 2.3 Driver's workplace functions

#### 2.3.1 Adjust Temperature

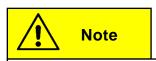

The temperature for the driver's seat cannot be adjusted.

#### 2.3.1.1 Cooling (if the roof-top air-conditioning unit is in cooling mode only)

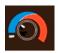

Rotate the knob (Fig.3, No.4) counterclockwise into the blue area.

#### 2.3.1.2 **Heating**

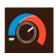

Rotate the knob clockwise into the red area.

#### 2.3.2 Adjust blower speed

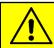

#### Note

The blower can be set from 20 to 100 in steps of 10. 20 is the smallest blower speed, on level 100 the blower runs at full speed. If the knob is turned counterclockwise to its most left position, on the screen displays "OFF" and the blower is switched off.

If the defrost function is active the blower runs on maximum speed

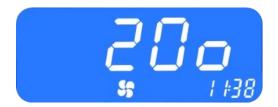

Figure 7 - SC1000 Current Blower Speed Level

#### 2.3.2.1 Increase blower speed

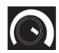

Turn the knob (Fig.3, No.3) clockwise to 5 o'clock position.

Blower speed increases incrementally by 10.

The current blower speed level is shown in the display (Fig.

7).

#### 2.3.2.2 Reduce blower speed

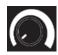

Turn the knob counterclockwise to 7 o'clock position to decrease blower speed level.

Blower speed decreases incrementally by 10

The current blower speed level is shown in the display (Fig. 7).

2.3.3 Adjust air flow direction /defrost function

#### 2.3.3.1 Adjust air flow direction

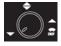

Rotate knob (Fig.3, No.2) counterclockwise into 7 o'clock position

→ air flow onto the floor

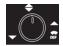

Rotate knob clockwise into 12 o'clock position

air flow against the wind screen and the floor

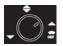

Rotate knob clockwise into 2 o'clock position

→ air flow against the wind screen

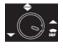

Rotate knob clockwise into 4 o'clock position

→ air flow against the wind screen.

#### 2.3.3.2 Defrost function

Rotate knob clockwise into 5 o'clock position

⇒ air flow is directed against the wind screen. The water valve opens to generate heated air and the blower runs with maximum speed.

#### 2.3.4 Toggle between fresh air and air recirculation

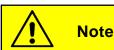

The air recirculation mode is not limited in time.

Press button (Fig.3, No.1), to toggle between fresh air and air recirculation modes.

- → Fresh air: the LED next to the fresh air / air recirculation button is not lit.
- → Air recirculation: the LED next to the fresh air / air recirculation button lights up.

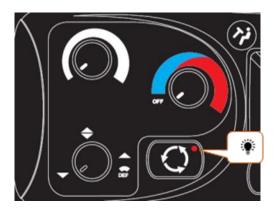

Figure 8 - SC1000 Air Recirculation Mode Driver's Seat Active

#### 2.4 Passenger compartment functions

#### 2.4.1 AUTO mode

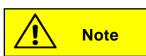

The AUTO mode can be activated only when the engine is running.

While AUTO mode is active, the system turns the cooling or heating on and off automatically (Fig. 10 and 11)

The blower speed is automatic unless it has been manually set.

# AUTO SP

Figure 9 - SC1000 AUTO Mode Active

#### 2.4.1.1 Activate

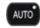

Press button (Fig.3, No.10) shortly.

Mode is activated.

the LED next to the button lights up, "AUTO" appears on the display.

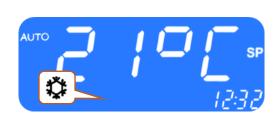

Figure 10 - SC1000 AUTO mode active, cooling

#### 2.4.1.2 Terminate

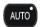

AUTO Press button shortly.

Mode deactivated.

the LED next to the button goes out, "AUTO" disappears from the display.

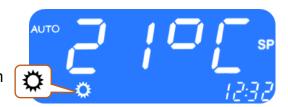

Figure 11 - SC1000 AUTO mode active, heating

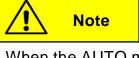

When the AUTO mode is deactivated the compressor and the heating are off.

The blower speed is automatic unless it has been manually set.

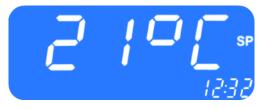

Figure 12 - SC1000 AUTO Mode OFF

#### 2.4.2 Adjust blower speed level

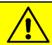

Note

The blower can be set from 10 to 100 in steps of 10. 10 is the smallest blower speed, on level 100 the blower runs at full speed.

For operation the following conditions apply:

- If the engine is not running, the speed of the blowers will reset to a certain value.
- If the doors are opened the speed of the blowers is reset to the above mentioned value.
- In cooling mode it is not possible to turn off the blower completely

#### 2.4.2.1 Activate

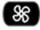

press button (Fig. 3, No.6).

Manual blower speed level adjustment active.

→ The LED next to the button lights up and the current blower speed level can be read on the display (Fig.13).

Figure 13 - SC1000 Manual Blower

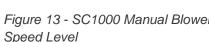

Blower speed can be changed.

#### 2.4.2.2 Change blower speed level

Press button.

Blower speed level is increased.

The current blower speed level can be read on the display

Press button.

Blower speed level is decreased.

The current blower speed level can be read on the display.

#### 2.4.2.3 Exit

By pressing the button or automatically after 3 seconds of inactivity.

#### 2.4.3 Set temperature

#### 2.4.3.1 Adjust temperature

Press button.

Temperature +1°C.

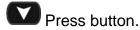

Temperature -1°C.

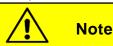

The temperature can be varied between the values 15°C and 28°C.

#### 2.4.3.2 Display the current room or outside temperature

Press button.

"INT" and the current room temperature are shown on the display (Fig.12).

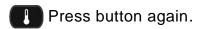

Standard display screen appears.

"EXT" and the current outside temperature are shown on the display.

#### 2.4.3.3 Terminate

Terminate the display by pressing the button or by timeout automatically after 3 seconds.

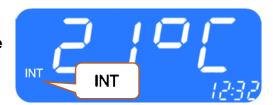

Figure 14 - SC1000 Current Room Temperature

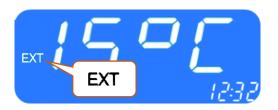

Figure 15 - SC1000 Current Exterior Temperature

#### 2.4.4 Toggle between fresh air / air recirculation

#### 2.4.4.1 Manual operation of the fresh air flaps

Press button (Fig 5, No.5) when the automatic air recirculation is active.

The LED next to the button lights up and the air recirculation icon (Fig.14) appears on the display.

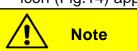

The air recirculation mode is limited to 10 minutes. After this time the fresh air ducts are automatically regulated.

Press the button when the manual operation of the fresh air flaps is active.

The fresh air flaps are operated automatically again.

The LED next to the button lights up and the air recirculation icon disappears from the display.

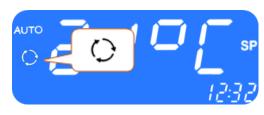

Figure 16 - SC1000 Air Recirculation Mode Active

#### 2.5 Preheating

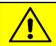

Note

Programming, operating the heater and setting up the timer of the heater is the responsibility of the driver.

He must ensure that at the start time the circumstances and the parking situation are suitable.

For security reasons it is only possible to program the timer for the same and the next working day. The Start time delay for Monday is already possible on Friday. To activate the preheating function the engine must be off.

The pre-heating function will only be executed if no low voltage (<22V) is present. Otherwise, the function is automatically terminated after 10 seconds.

#### 2.5.1 Set date and time

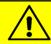

Note

Day and time are set in the following order: hours - minutes - day of the week.

The position to be set is flashing.

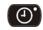

Press button (Fig.3, No.8) for 3 second.

"Pre" appears on the display (Fig. 17).

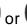

Press button or (Fig.3, No.12) once.

"ti-A" appears on the screen (Fig. 18)

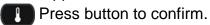

"hour" appears on the screen (Fig. 19) and the hour digits flash.

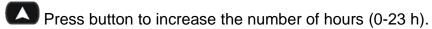

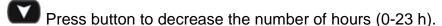

Press button to confirm value.

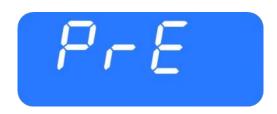

Figure 17 - SC1000 Preheat

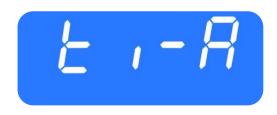

Figure 18 - SC1000 ti-A

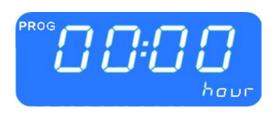

Figure 19 - SC1000 Number of Hours

Minute digits flash.

Now proceed exactly as described for setting the number of hours to set the number of minutes.

Now the week days are displayed (Fig. 20).

Set the week day (Mo, Tu, We, Th, Sa, Su) using the

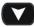

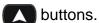

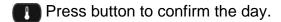

The default screen appears.

#### 2.5.2 Activate heating (without start time delay)

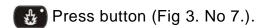

The button's LED lights up and the heating icon appears on the screen (Fig.21).

Figure 20 - SC1000 Week Day

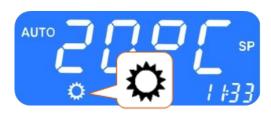

Figure 21 - SC1000 Heating Icon

#### 2.5.3 Programming the timer

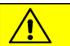

Note

Prior to using the timer, the correct time must be set. The timer allows you to heat up the passenger compartment without having to start the engine.

By using the timer, the starting and operating time can be selected individually.

Up to 7 start times can be set in parallel (PRE1-7).

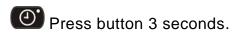

"PrE" appears on the screen (Fig.22).

#### 2.5.3.1 Choose start time

Press button to display the memory locations.

"PrE1" appears on the display (Fig.23).

Press buttons to scroll through memory locations PrE1-7 and select one of them.

Press button to confirm selection.

"00:00" and "hour" appear on the screen (Fig. 24).

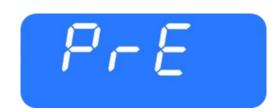

Figure 22 - SC1000 PrE

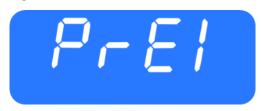

Figure 23 - SC1000 Memory Location

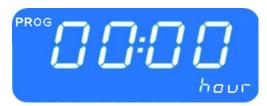

Figure 24 - SC1000 Hour Display

If the start time was already programmed before, it appears instead of "00:00".

The hour digits flash.

- Press button to increase number of hours.
- Press button to decrease number of hours.
- Press button to confirm value.

Minute digits flash.

Now proceed exactly as described for setting the number of hours to set the number of minutes.

Now the weekdays are displayed (Fig. 25).

Set the week day (Mo, Tu, We, Th, Sa, Su) using the

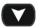

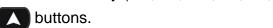

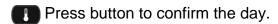

"0'"appears on the screen (Fig.26).

#### 2.5.3.2 Set operation time

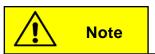

The operation time can be set in steps of 5 between 5 and 60 minutes.

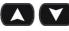

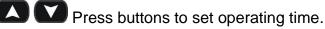

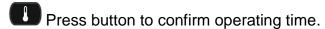

Figure 25 - SC1000 Display Week Day

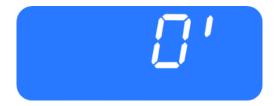

Figure 26 - SC1000 Operation Time

#### 2.5.3.3 Activate pre-heating mode

Press button to activate the pre-heating mode with the chosen start and operation time.

#### 2.5.3.4 Terminate

Press button to exit the menu.

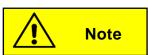

If more than one preheating time is programmed, preheating is done at all programmed starting times.

#### 2.6 Reheat

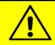

Note

The reheat mode can only be activated in the AUTO mode (when the engine is running) and at at least 8°C outside temperature.

In addition, the difference between setpoint of room tempera-ture and the setpoint of duct temperature must be <2K, and the difference between outside temperature and the setpoint of duct temperature must be <5.

#### 2.6.1 Activate

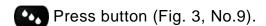

The button's LED lights up and the reheating icon appears on the screen (Fig.25).

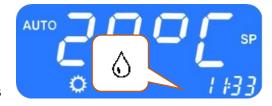

Figure 27 - SC1000 Entfeuchten aktiv

#### 2.6.2 Terminate

Press button.

The button's LED turns off and the heating icon disappears on the screen.

#### 2.7 Errors

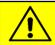

Note

If an error occurred, the error icon (Fig.4, F) appears on the display.

#### 2.7.1 Error read out

#### 2.7.1.1 Activate

Press button (Fig.3, No.1) at driver's workplace for 2 seconds.

The menu for system fault analysis opens.

The error message (e.g. E2:00) appears on the display

The count (e.g. H000) shows the current frequency of occurrence of the error.

#### 2.7.1.2 Error messages

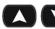

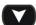

Press buttons to scroll through error messages.

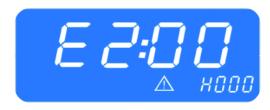

Figure 28 - SC1000 Error Read Out

#### 2.7.1.3 Terminate

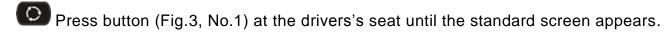

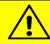

Note

If it is a currently existing error, this is indicated by a dot between the third and fourth digit of the error code on the display (Fig.29). If the error is corrected, the point disappears and the count increases.

#### 2.7.1.4 Erase error

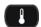

Press the button 6 seconds:

Figure 29 - SC1000 Current Error

The error stops being displayed.

If the error has not been corrected, it appears again with a dot between the third and fourth digit of the error code within the error messages (Fig.28).

## 2.7.1.5 Terminate

Press button (Fig.3, No.1) at the driver's workplace until the standard screen appears.

#### 2.7.2 Error message overview

| Error message displayed | Description                                                                                                    | Cause/remedy                                                                                                    |
|-------------------------|----------------------------------------------------------------------------------------------------|----------------------------------------------------------------------------------------------------|
| 00                      | Unused                                                                                                    | -                                                                                                    |
| 01                      | Hot water valve fail-<br>ure in the frontbox                                                                                                    | Check plug connections     Electrical and visual check of all                                                                                                    |
| 02                      | The air distribution flap actuator (foot area) of the frontbox has failed                                                                                                    | plug connections 2. Replace component 3. Replace control unit                                                                                                    |
| 10                      | Note: Further errors can arise in conjunction with this error message. They are to be ignored until error 10 is corrected.  Communication to the substation is interrupted (substation 1). | Verify the substation is active     Check plug connections     Replace substations     Replace control unit                                                                           |
| 12                      | Hot water valve has failed (roof) (substation 1)                                                                                                    | <ol> <li>Check plug connections         <ul> <li>Electrical and visual check of all plug connections</li> </ul> </li> <li>Replace components</li> <li>Replace control unit</li> </ol> |
| 20                      | Note: further errors can arise in conjunction with this error message. They are to be ignored until error 20 is corrected.  Communication to the substation is interrupted.                | Verify the substation is active     Check plug connections     Replace substation     Replace control unit                                                                            |
| 21                      | Motor 0 of the convector water valve has failed (substation 2 front)                                                                                                    | Check plug connections     Electrical and visual check of all plug connections     Replace components                                                                                 |
| 22                      | Motor 1 of the convector water valve                                                                                                    | 3. Replace control unit                                                                                                    |

| Error message displayed | Description                                                                                                    | Cause/remedy                                                                                                    |
|-------------------------|----------------------------------------------------------------------------------------------------|----------------------------------------------------------------------------------------------------|
| piayeu                  | has failed (substation 2, rear)                                                                                   |                                                                                                    |
| A0                      | Outside temperature sensor - fault                                                                                | 1. Check by means of the block diagram in the chapter "Check system components", where the                                                                                                    |
| A1                      | Passenger compart-<br>ment sensor - fault<br>(front)                                                              | respective component is connected, and replace the affected control device.  2. Visual check of all plug connections                                                                                                    |
| A2                      | Passenger compart-<br>ment sensor - fault<br>(rear)                                                               | - Replace sensor                                                                                                    |
| A3                      | Roof duct tempera-<br>ture sensor - fault                                                                         |                                                                                                    |
| A4                      | Ice sensor - fault                                                                                                |                                                                                                    |
| A5                      | Convector tempera-<br>ture sensor – fault<br>(rear)                                                               |                                                                                                    |
| A6                      | Convector tempera-<br>ture sensor – fault<br>(front)                                                              |                                                                                                    |
| B0                      | High-/Low pressure  → The clutch will be activated after three minutes if the pressure falls.                     | <ol> <li>Check whether B1 occurred, if this is the case see B1.</li> <li>Short-term overload of the airconditioning system due to high engine speed at high ambient temperature.</li> <li>→ The air-conditioning system turns off for three minutes.</li> </ol>                                                                                                    |
| B1                      | High-/Low pressure (The error message B0 occurred more than three times since the last start of the control unit) | The air-conditioning system is switched off completely. Turn the ignition off and then on again to initiate a reboot of the system. It is not enough to turn off the engine and then on again, because a reboot of the control unit is required. Can an overload caused by high engine speed at high ambient temperature be excluded, the following must be checked:  - Check the wiring of the compressor pressure switches  - Replace the pressure switch  - Check the wiring of the solenoid valve  - Replace the solenoid valve  - Check the wiring of the condenser fan  - Replace the condenser fan |

| Error message dis-<br>played | Description                     | Cause/remedy                                                                                                    |
|------------------------------|---------------------------------|----------------------------------------------------------------------------------------------------|
|                              |                                 | <ul> <li>Check refrigerant charge (too much / too little). If there is too little a leak test must be performed</li> <li>Examine the roof-top airconditioning unit for soiling and check the function of the fans</li> <li>Replace substation</li> </ul> |
| B2                           | Ice formation at the evaporator | Temporary shutdown of the airconditioning unit. If this message appears frequently, these steps must be followed:  - Examine air duct for soiling  - Check evaporator fan wiring                                                                         |

Table 1 - SC1000 Error Messages